## INGE-LORE'S TUTORIALE

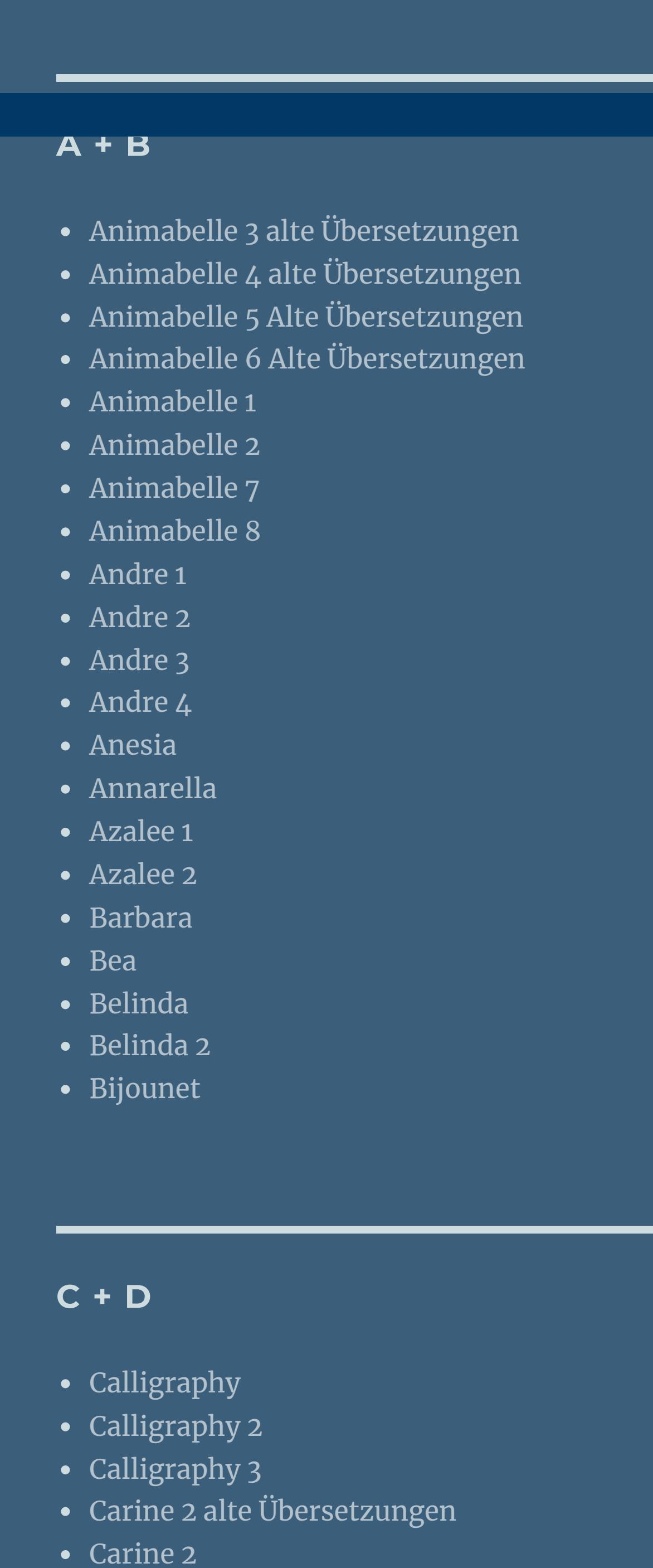

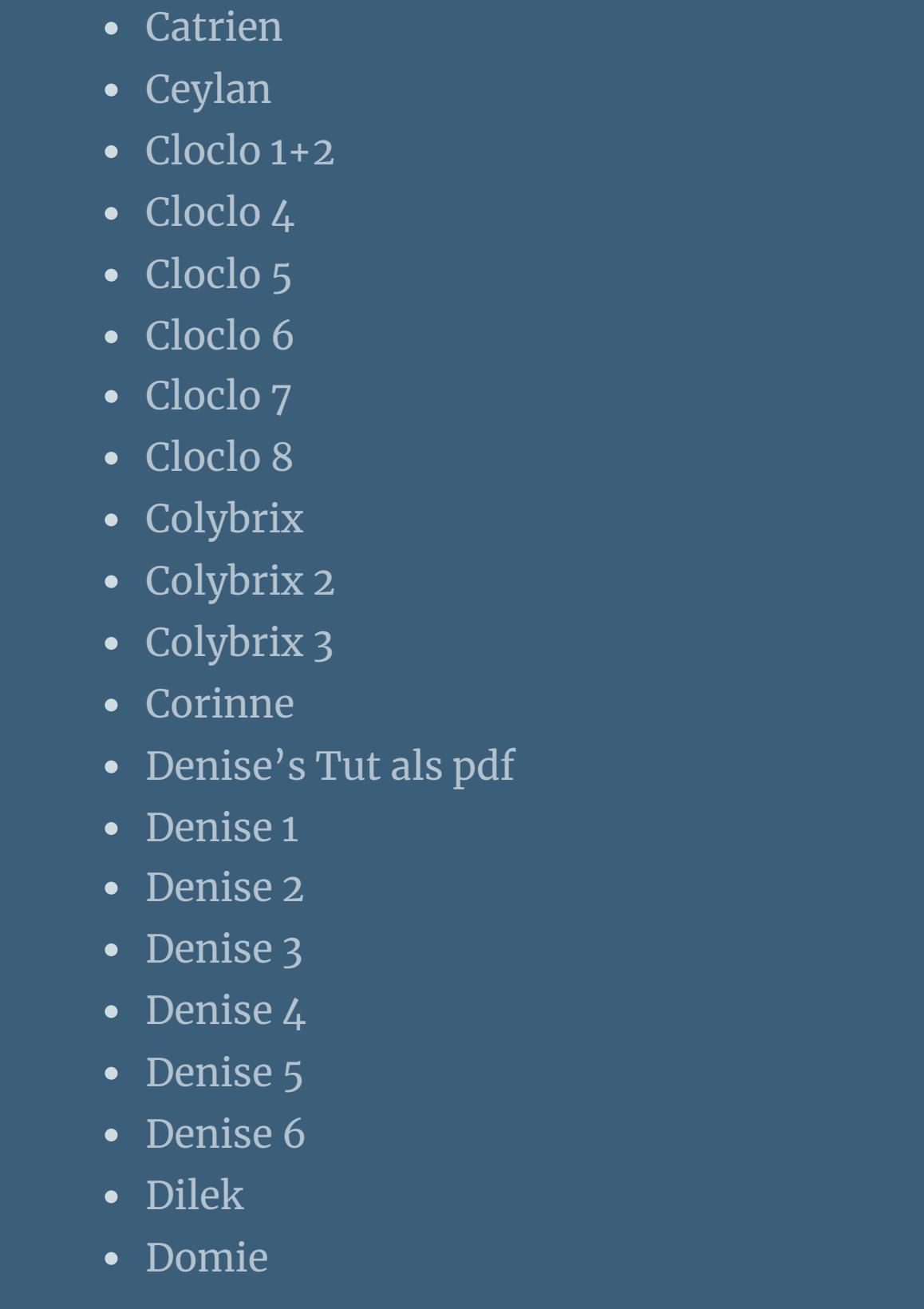

**MEINE TUTORIALE** [Animationen](https://tuts.rumpke.de/animationen/) [Animationen](https://tuts.rumpke.de/animationen-2/) 2 • [Signtags](https://tuts.rumpke.de/signtags/) • [Inge-Lore's](https://tuts.rumpke.de/inge-lores-neue-tutoriale/) neue Tutoriale

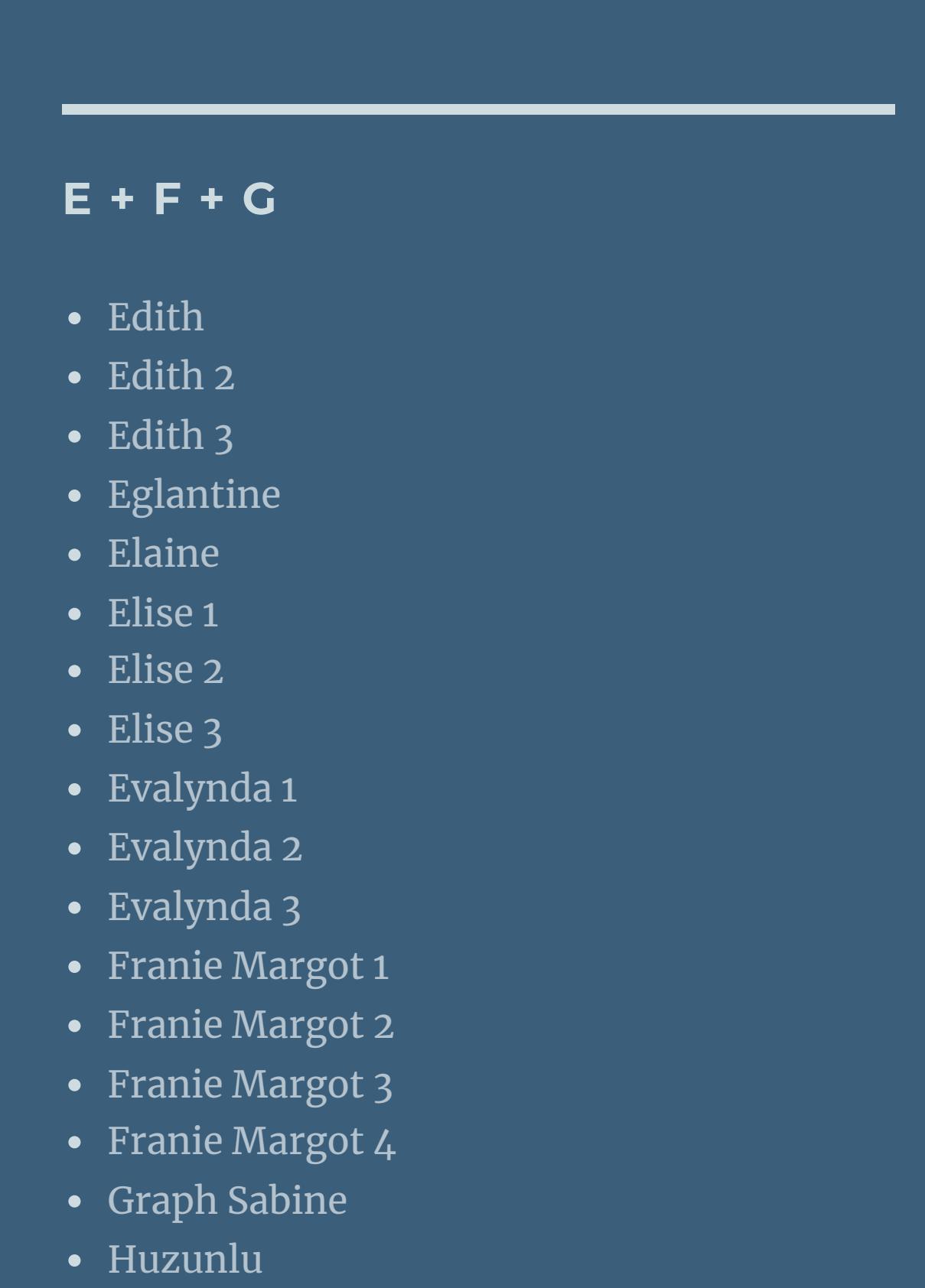

• [Soxikibem](https://tuts.rumpke.de/soxikibem-7/) 7 [Ana-Maria](https://tuts.rumpke.de/tutoriale-ana-maria/) Ana [Maria](https://tuts.rumpke.de/ana-maria-2/) 2 [CidaBen](https://tuts.rumpke.de/tutoriale-cidaben/) [CidaBen](https://tuts.rumpke.de/cidaben-2/) 2 • [Inacia](https://tuts.rumpke.de/tutoriale-inacia-neves/) Neves Leni [Diniz](https://tuts.rumpke.de/tutoriale-leni-diniz/) • [Leni](https://tuts.rumpke.de/tutoriale-leni-2/) 2 [Marcinha](https://tuts.rumpke.de/tutoriale-marcinha/) Marcinha und [Soxikibem](https://tuts.rumpke.de/marcinha-und-soxikibem/) [Marcinha](https://tuts.rumpke.de/tutoriale-marcinha-elaine/) + Elaine

• Sweety Tuts [82-104](https://tuts.rumpke.de/sweety-tuts-82-104/) • [Sweety](https://tuts.rumpke.de/tutoriale-sweety/) 1 • [Sweety](https://tuts.rumpke.de/sweety-seite-2/) 2 • [Shawnee](https://tuts.rumpke.de/tuts-shawnee/) [Spiegeln](https://tuts.rumpke.de/spiegeln-mit-scripten/) mit Scripten

**T** • [Tesy](https://tuts.rumpke.de/tesy-tuts-1-37/) Tuts 1-37 • [Tesy](https://tuts.rumpke.de/tutoriale-tesy/) 1 • [Tesy](https://tuts.rumpke.de/tesy-2/) 2 • [Tesy](https://tuts.rumpke.de/tesy-3/) 3 • Tine Tuts [1-58](https://tuts.rumpke.de/tine-tuts-1-58/)

 $\bullet$  [Tine](https://tuts.rumpke.de/tutoriale-tine/) 2

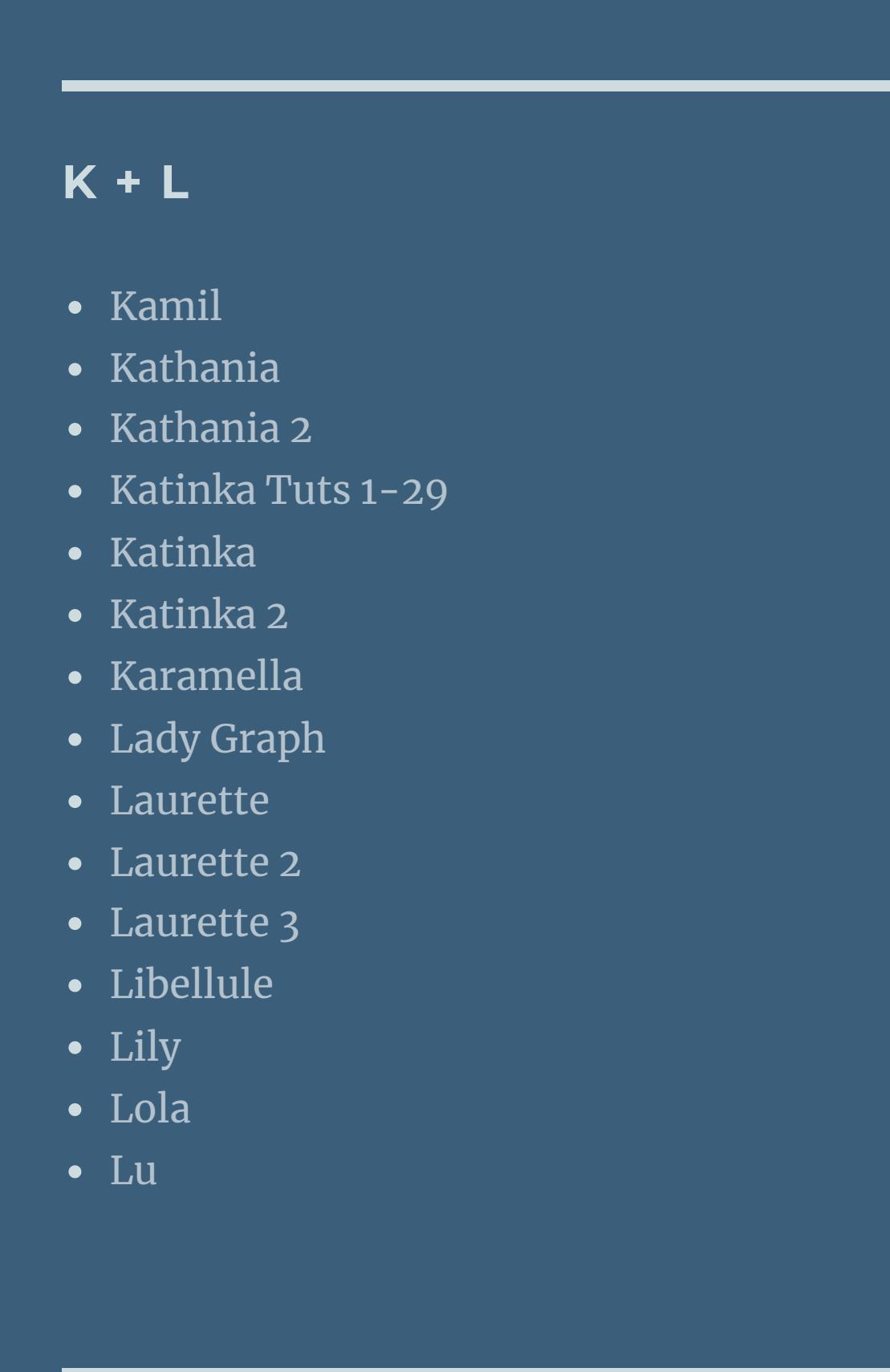

**VALY** Valy – alte [Tutoriale](https://tuts.rumpke.de/valy-alte-tutoriale/) • [Valy](https://tuts.rumpke.de/tutoriale-valy/) 1

**W + Z** • [Zane](https://tuts.rumpke.de/zane/)

## **Denise – Easter** Easter ©Misticheskaya https://misticheskaya.com/ WIKMI KA **Tutorial by Denise D./ Design and Translation by Inge-Lore 09.02.2023** ※ 旋

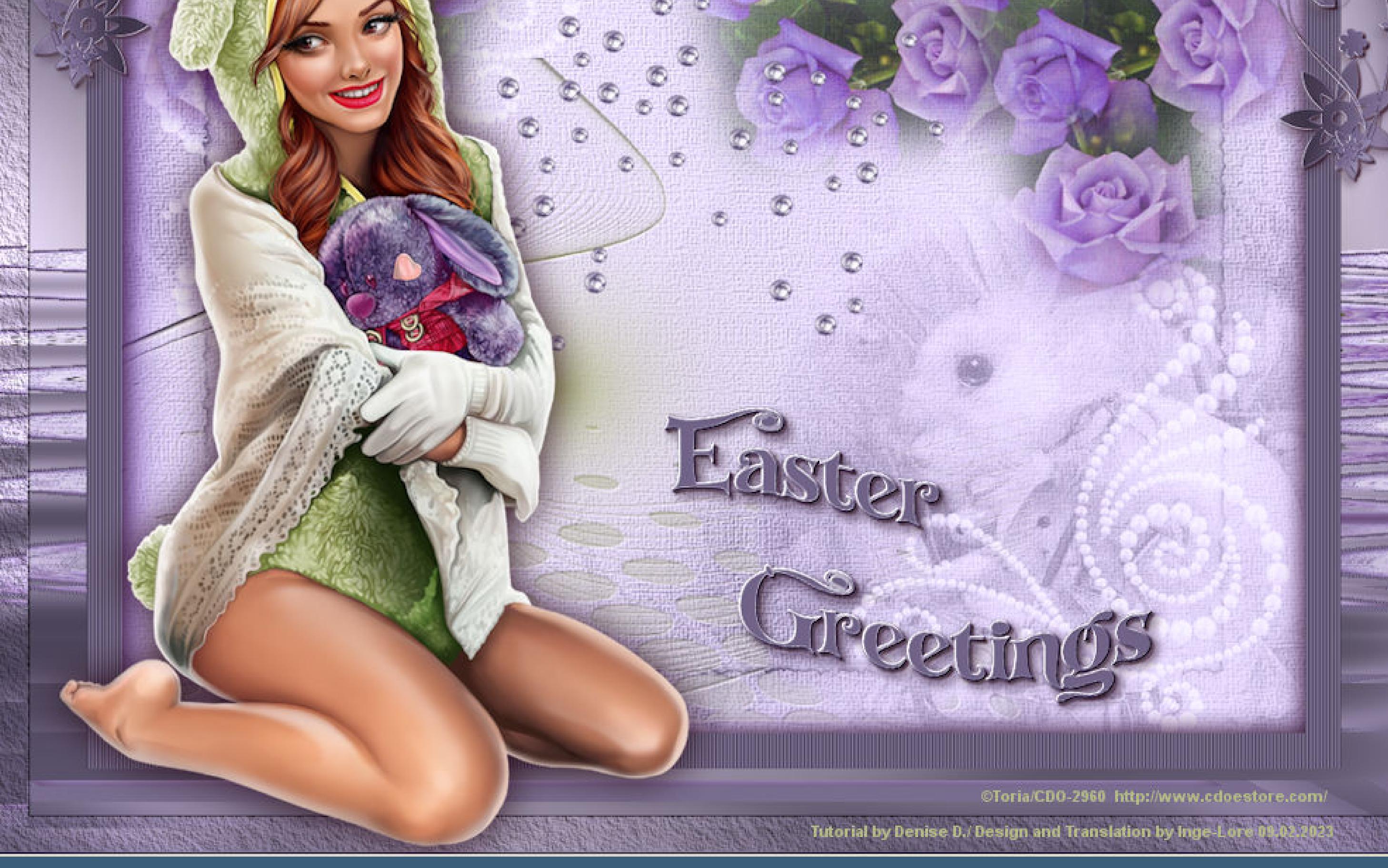

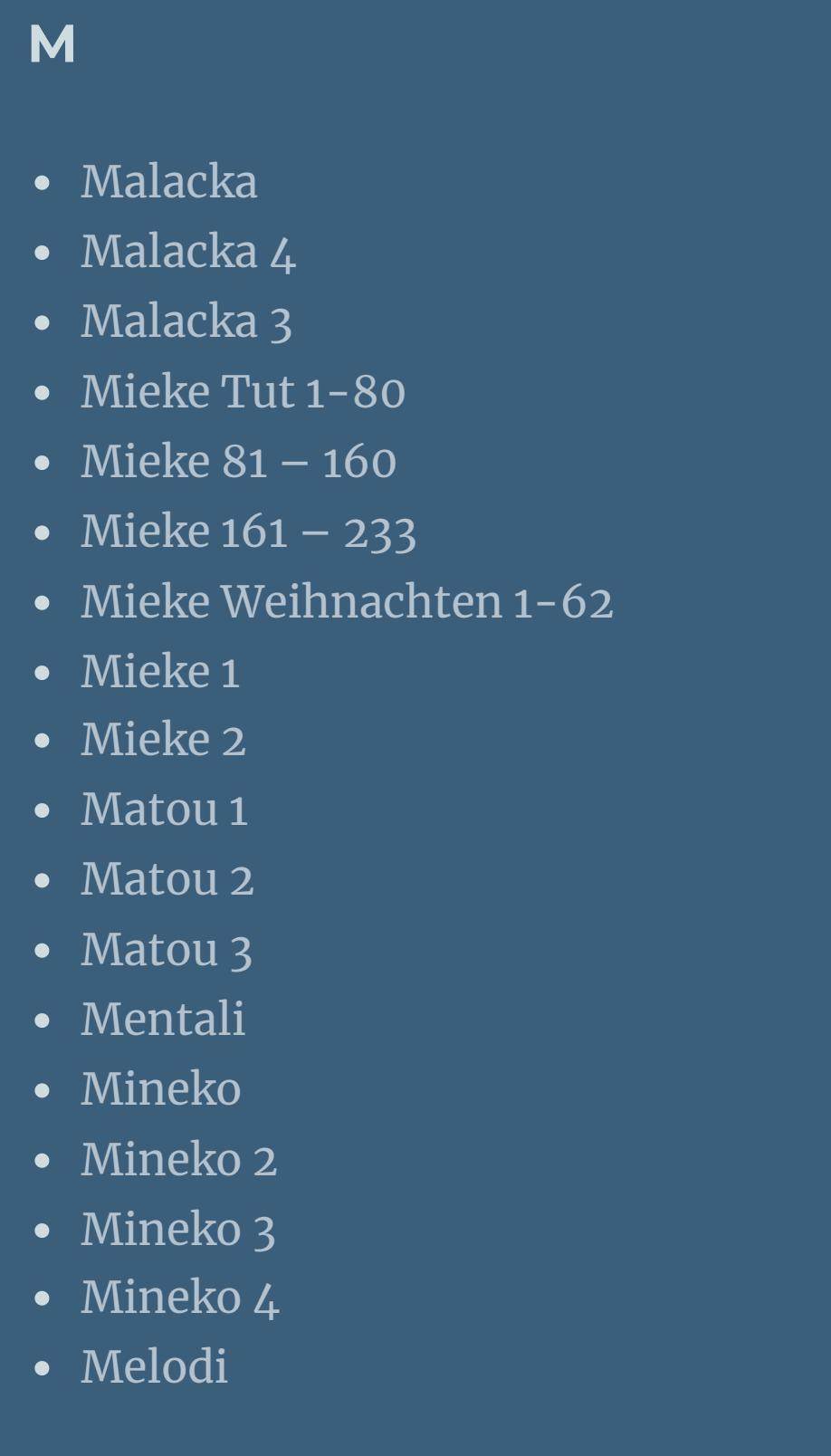

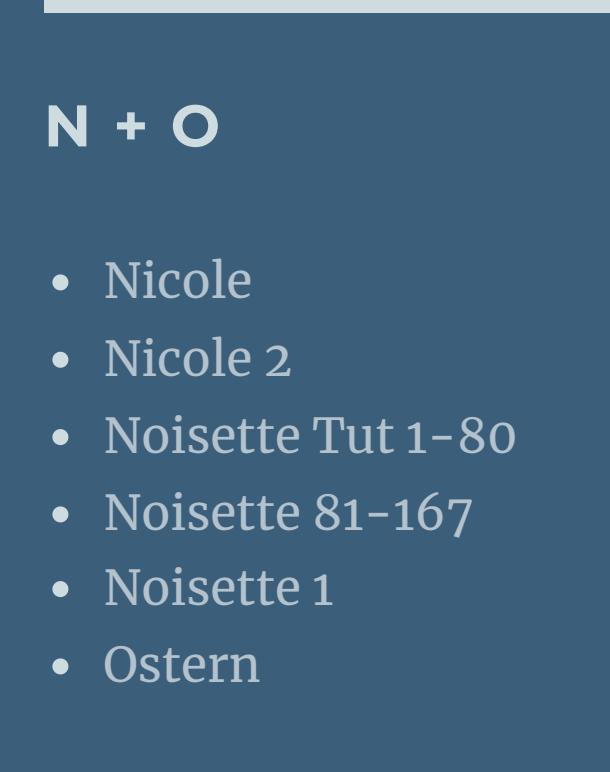

**P** • PSP [Arena](https://tuts.rumpke.de/psp-arena/) • [Poushka](https://tuts.rumpke.de/tutoriale-poushka/) Rose de [Sable](https://tuts.rumpke.de/rose-de-sable/)

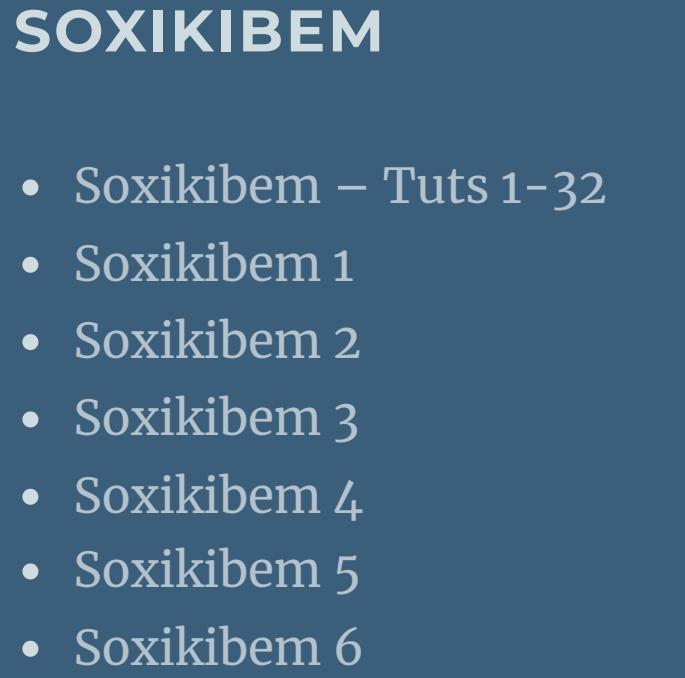

[Roberta](https://tuts.rumpke.de/tutoriale-roberta/)

• [Roberta](https://tuts.rumpke.de/tutoriale-roberta-seite-2/) 2 • [Roberta](https://tuts.rumpke.de/roberta-3/) 3 • Sim – [Verschiedene](https://tuts.rumpke.de/tutoriale-verschiedene/) **S** • [Sweety](https://tuts.rumpke.de/sweety-tut-1-81/) Tut 1-81

**YEDRALINA** [Yedralina](https://tuts.rumpke.de/yedralina-2/) alte Tutoriale

Tutoriale – [Yedralina](https://tuts.rumpke.de/tutoriale-yedralina/)

[Yedralina](https://tuts.rumpke.de/yedralina-3/) 3

[Womanence](https://tuts.rumpke.de/womanence/)

[Weihnachten](https://tuts.rumpke.de/weihnachten/)

## **Easter Inge-Lore 09.02.2023**

**Dieses Tutorial habe ich mit der Erlaubnis von Denise D. übersetzt, ihre schöne Gruppe ist leider geschlossen,aber du erreichst sie privat**

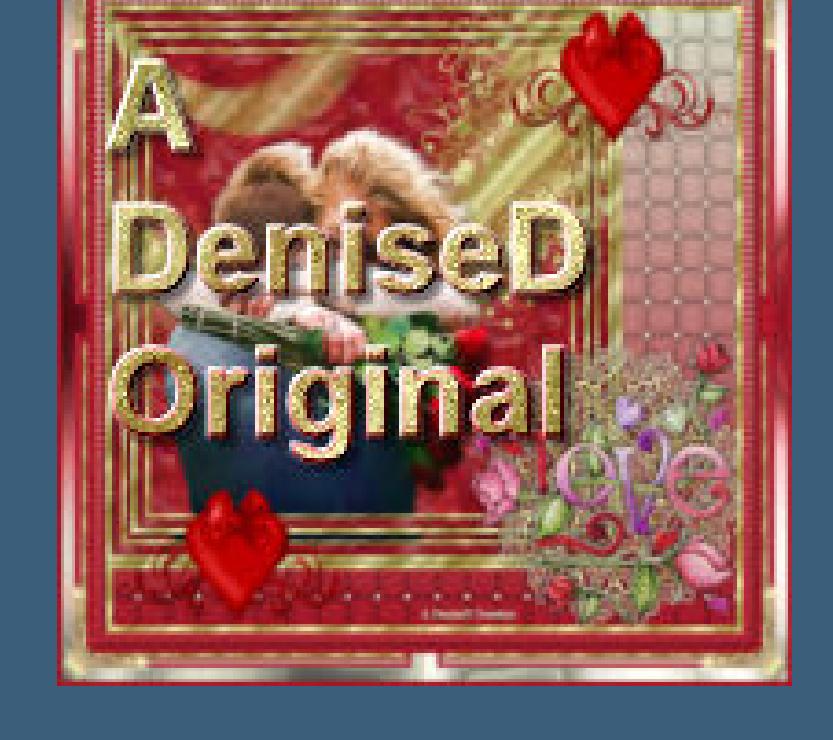

**Punkt 2** Kanteneffekte-nachzeichnen **zusammenfassen–Gruppe zusammenfassen Ebene verkleinern auf 80%** Bildeffekte–Versatz -130 / -60

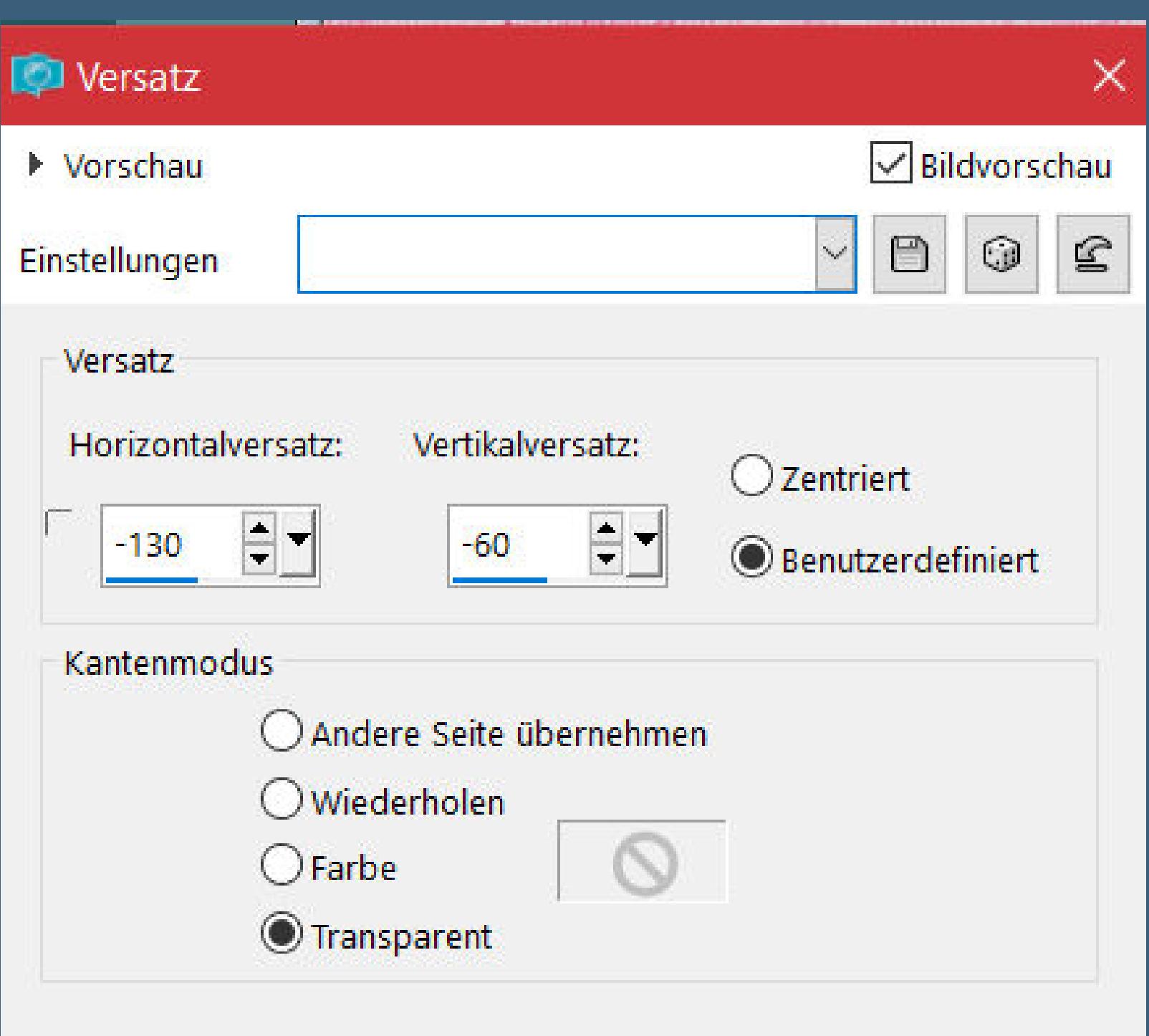

**Thank you very much Denise for your permission to translate. Das Copyright des original Tutorials liegt alleine bei Denise D. das Copyright der deutschen Übersetzung liegt alleine bei mir,Inge-Lore.Es ist nicht erlaubt,mein Tutorial zu kopieren oder aufanderen Seiten zum download anzubieten.Mein Material habe ich aus diversen Tubengruppen.Das Copyright des Materials liegt alleine beim jeweiligen Künstler.Sollte ich ein Copyright verletzt haben,sendet mir bitte eine [E-Mail](mailto:i.rumpke@gmx.de).Ich danke allen Tubern für das schöne Material,**

**ohne das es solche schönen Bilder gar nicht geben würde. Ich habe das Tutorial mit PSP 2020 Ultimate gebastelt,aber es sollte auch mit allen anderen Varianten zu basteln gehen**

**\*\*\*\*\*\*\*\*\*\*\*\*\*\*\*\*\*\*\*\*\*\*\*\*\*\*\*\*\*\*\*\*\*\*\*\*\*\*\*\*\*\*\*\*\*\*\*\*\*\*\*\*\* Hier werden meine Tutoriale getestet**

**\*\*\*\*\*\*\*\*\*\*\*\*\*\*\*\*\*\*\*\*\*\*\*\*\*\*\*\*\*\*\*\*\*\*\*\*\*\*\*\*\*\*\*\*\*\*\*\*\*\*\*\* [Plugins](http://tutorialsbyhexi.grafikkreators.de/filterseite/filterseite.html)**

**Filters Unlimited–Convolution Filters–Emboss (Strong) VM** Natural–Lakeside Reflection **Graphics Plus–Cross Shadow**

**AAA Filters–Custom \*\*\*\*\*\*\*\*\*\*\*\*\*\*\*\*\*\*\*\*\*\*\*\*\*\*\*\*\*\*\*\*\*\*\*\*\*\*\*\*\*\*\*\*\*\*\*\*\*\*\*\***

**[Material](https://www.mediafire.com/file/rct9qftnh2pb6q8/Denise-197-Easter.rar/file) oder [HIER](https://filehorst.de/d/eIskJhHx)**

**du brauchst noch Blumentube Personentube**

**meine Tube ist von Misticheskaya und du bekommst sie [HIER](https://misticheskaya.com/) meine zweite Tube ist von Toria (ist auch Misticheskaya) und es gibt sie [HIER](http://www.cdoestore.com/)**

**\*\*\*\*\*\*\*\*\*\*\*\*\*\*\*\*\*\*\*\*\*\*\*\*\*\*\*\*\*\*\*\*\*\*\*\*\*\*\*\*\*\*\*\*\*\*\*\*\*\*\*\***

**Vorwort !! Alle,die mit einer neuen PSP Version (ab X3) arbeiten, können nicht mehr so spiegeln,wie man es bis dahin kannte. Dafür habe ich eine kleine Anleitung geschrieben,wie es**

**mit Skripten geht. Schau [HIER](https://tuts.rumpke.de/spiegeln-mit-scripten/)** *Ich arbeite nur noch mit den Skripten, weil es viel einfacher ist !!!*

**\*\*\*\*\*\*\*\*\*\*\*\*\*\*\*\*\*\*\*\*\*\*\*\*\*\*\*\*\*\*\*\*\*\*\*\*\*\*\*\*\*\*\*\*\*\*\*\*\*\*\*\***

**Wenn etwas verkleinert wird,dann immer ohne Haken bei \*Alle Ebenen angepaßt\* , andernfalls schreibe ich es dazu.**

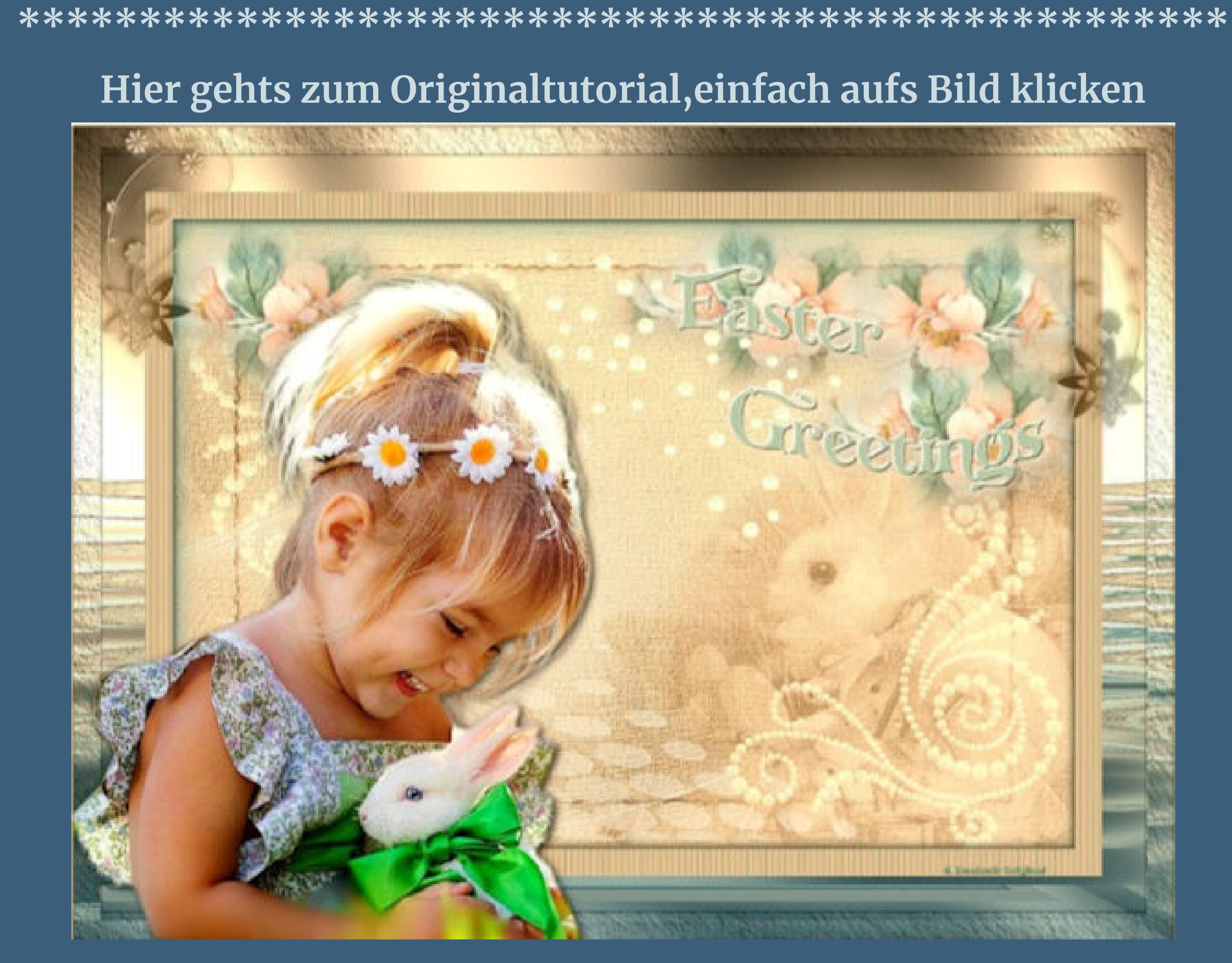

**Punkt 1 Such dir aus deinen Tuben drei Farben,das sind meine.**

**Öne ein neues Blatt 1000 x 700 Px–mit einer deiner Farben füllen kopiere \*D.D.Background2\*–einfügen als neue Ebene Mischmodus Luminanz (V)–nach unten zusammenfassen neue Ebene–mit diesem Verlauf füllen**

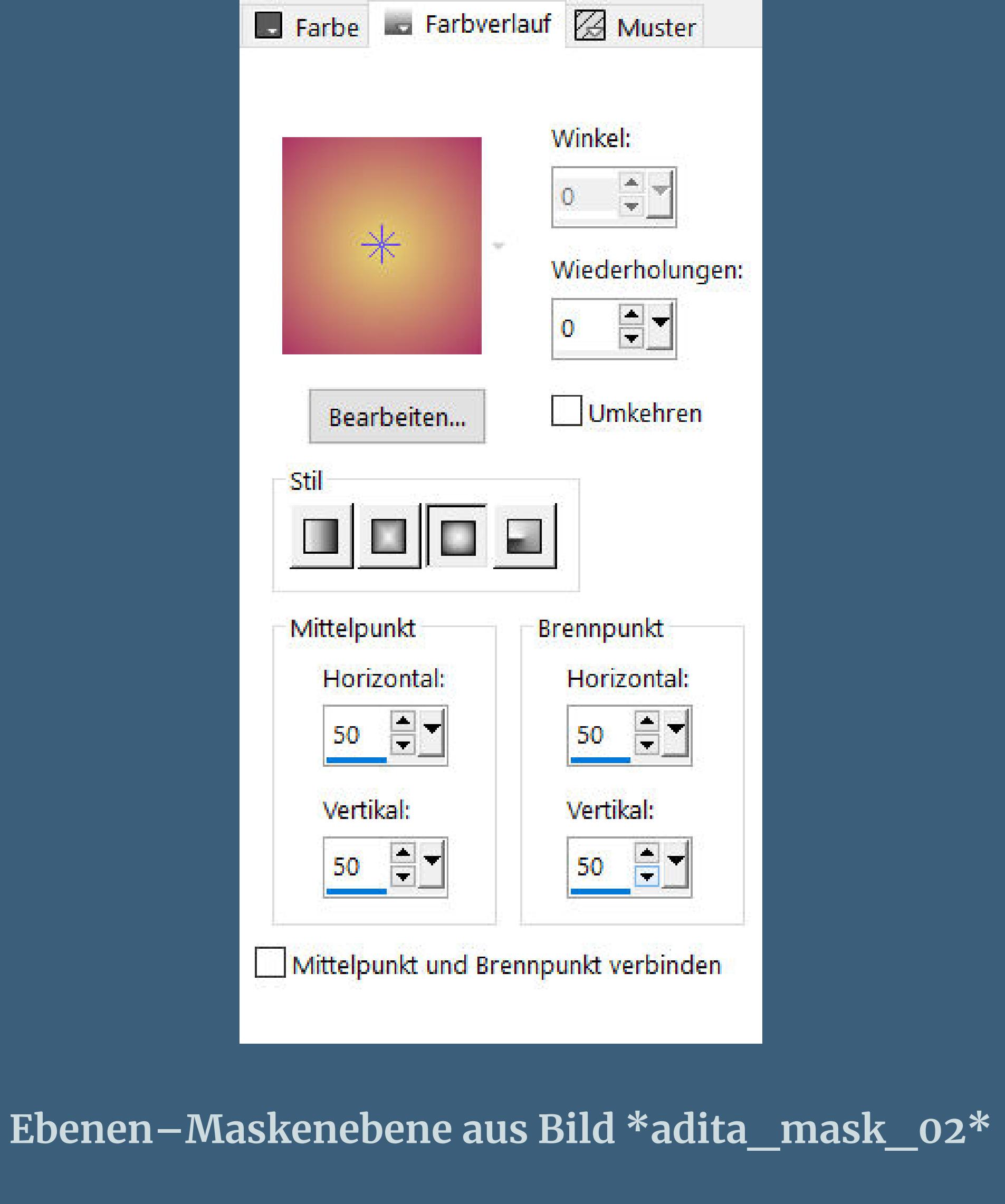

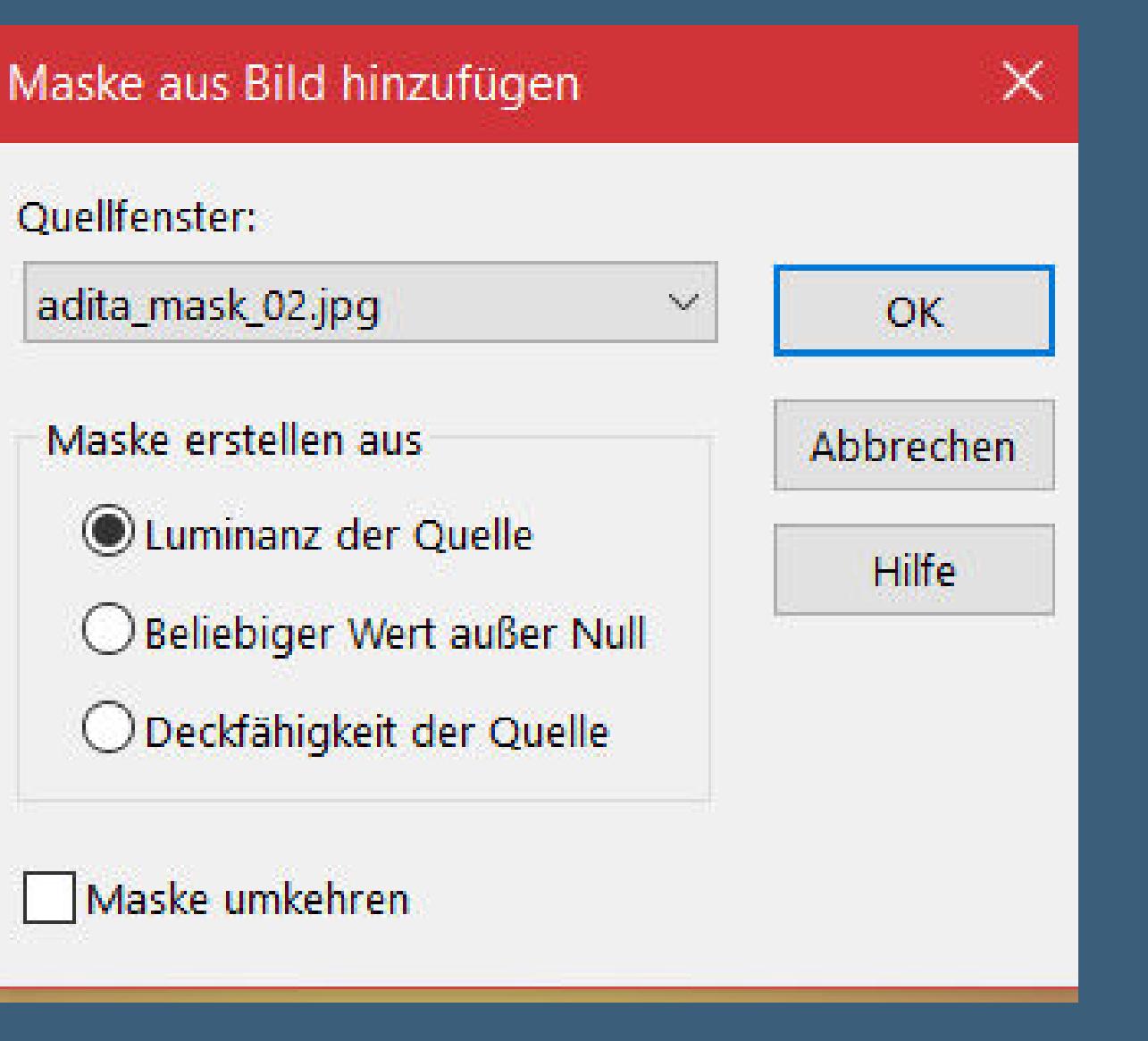

**Filters Unlimited–Convolution Filters–Emboss (Strong)**

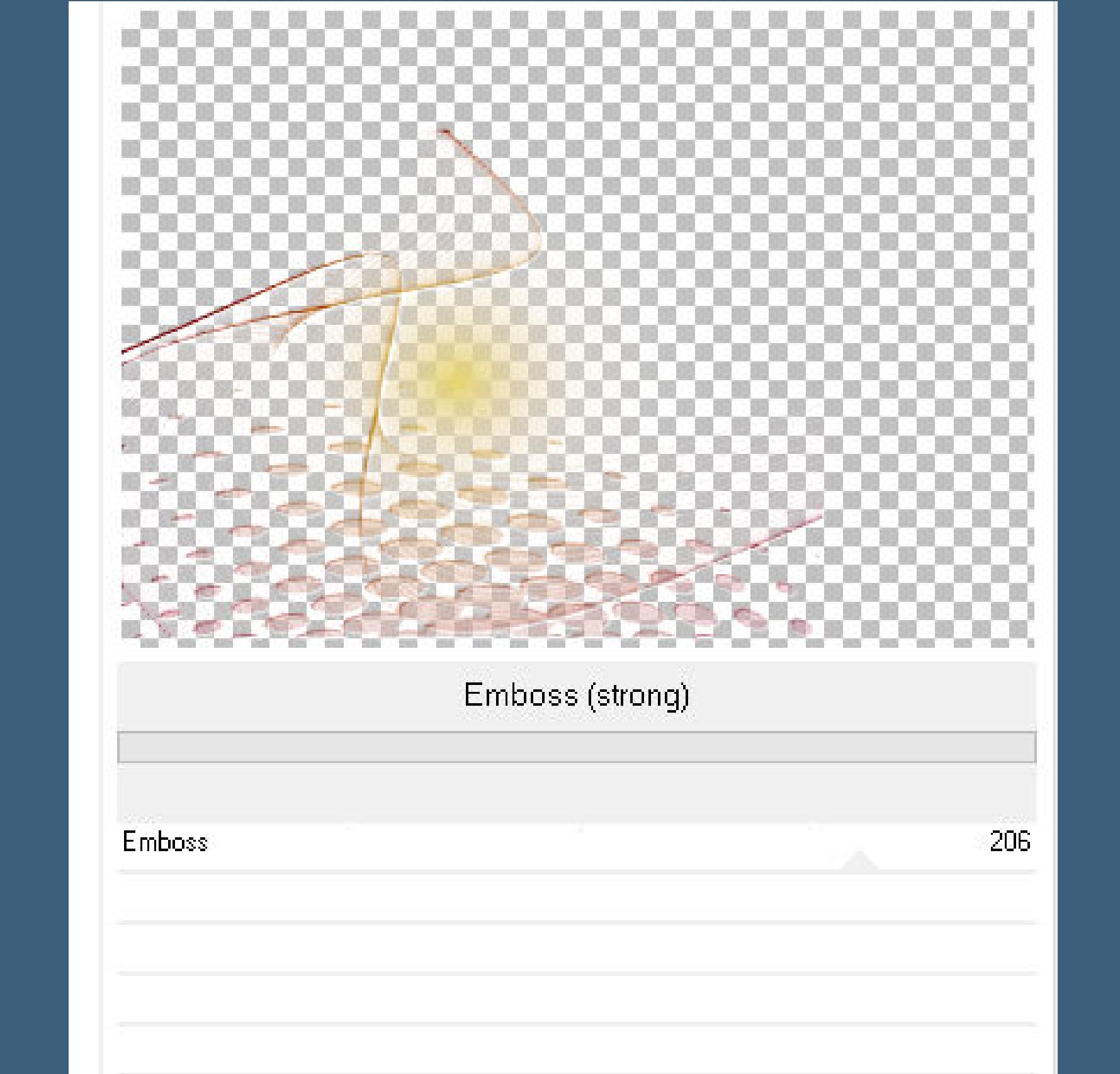

**lösche jetzt alles von der Maske,was auf dem Hasen rechts zu sehen ist**

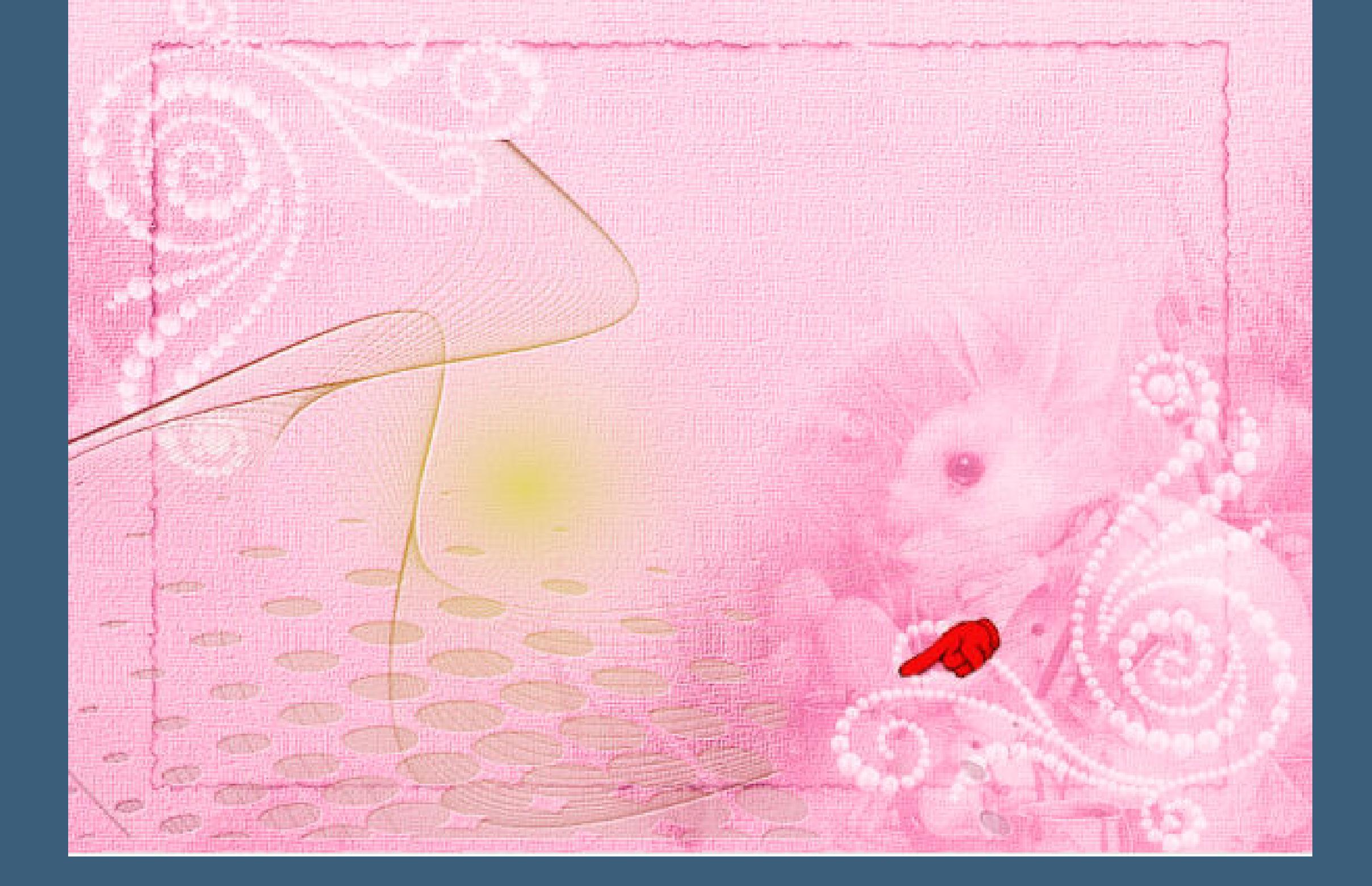

**Punkt 3 Kopiere \*D.D.Floral Deco\*–einfügen auf dein Bild Objekte–Ausrichten–Oben kopiere \*D.D.Deco2\*–einfügen auf dein Bild Bildeffekte–Versatz 0 / 145 Einstellen–Farbton und Sättigung–Farbton/Sättigung/Helligkeit**

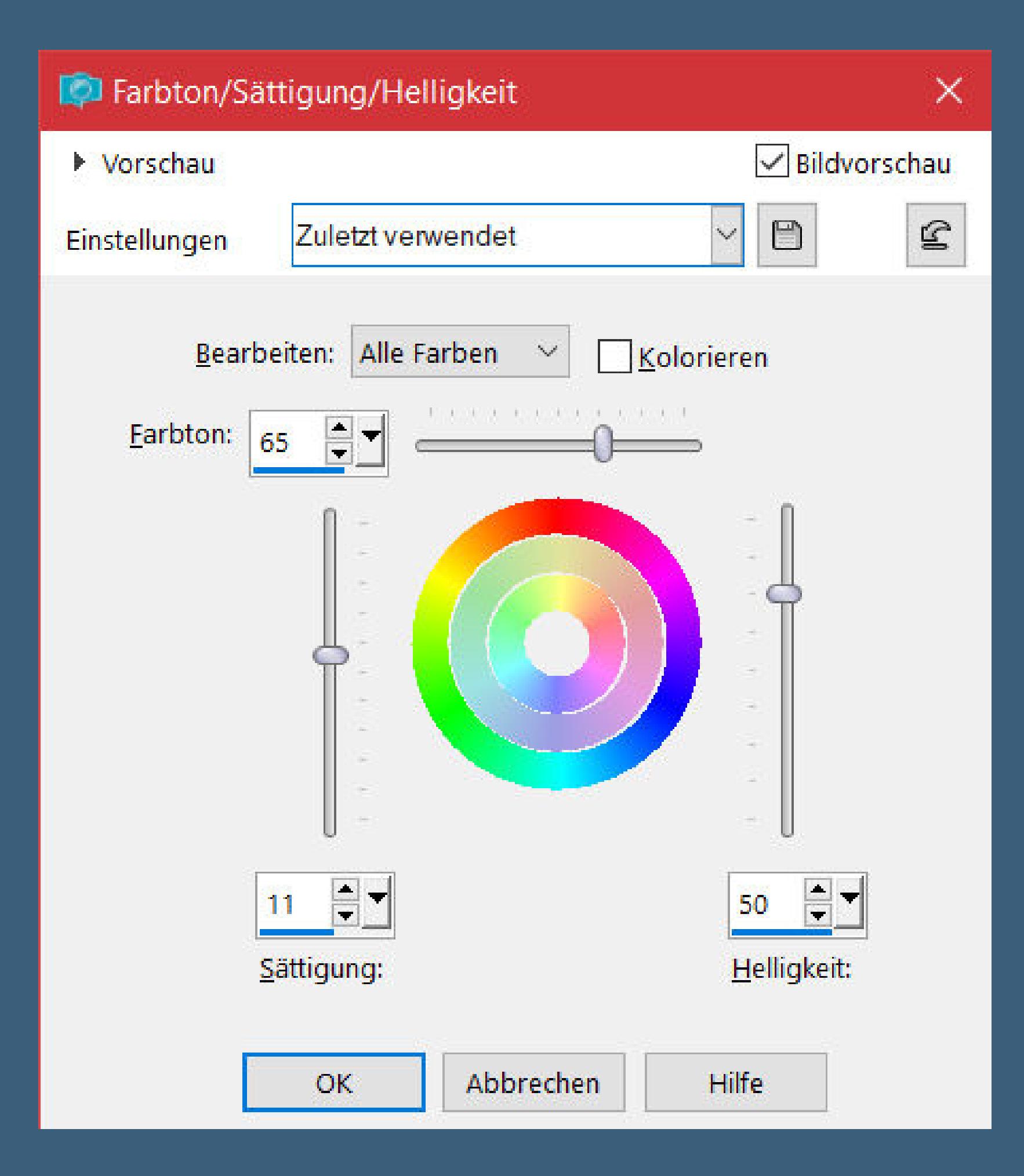

**das habe ich weggelassen,da die Perlen zu hell wurden**

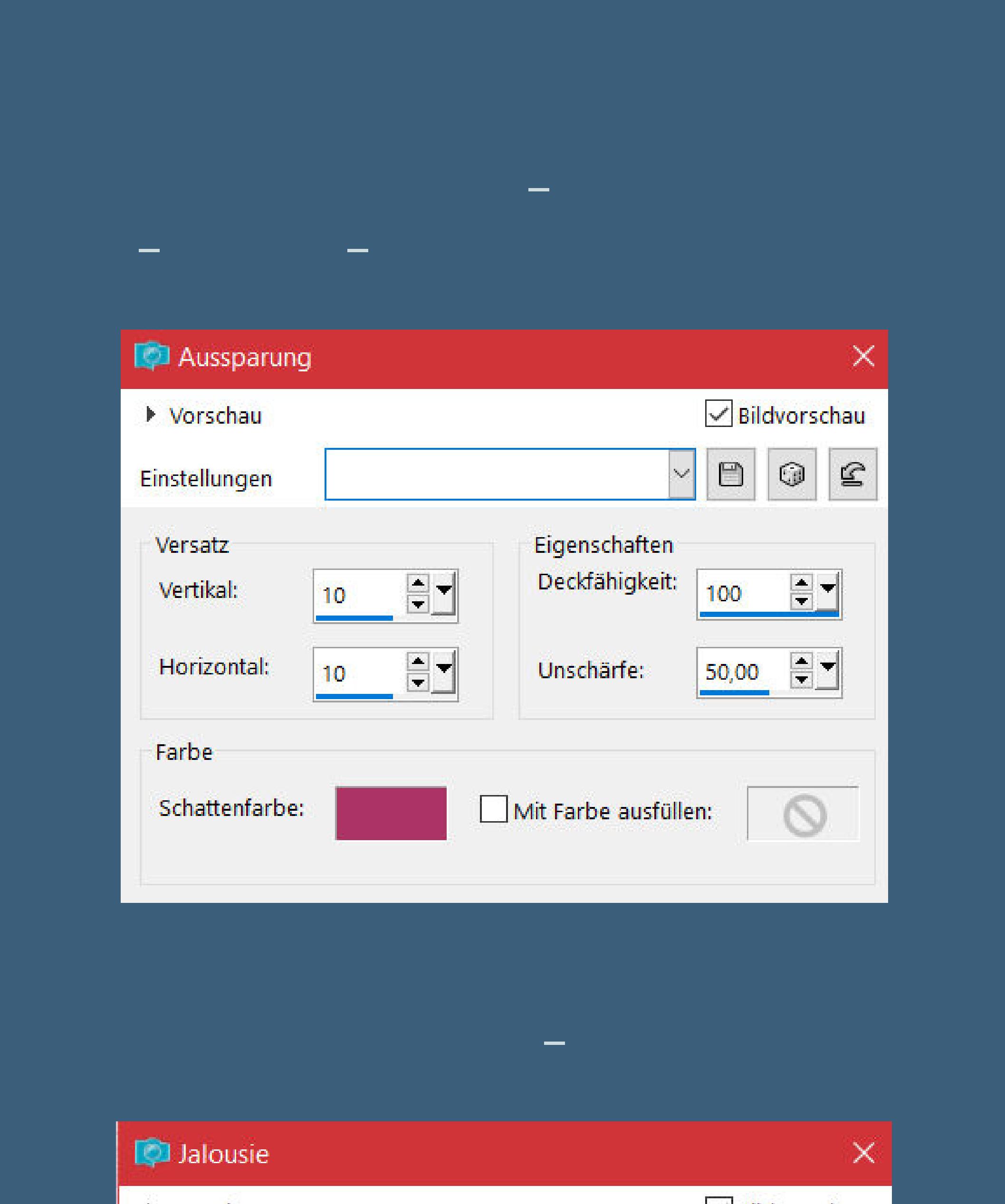

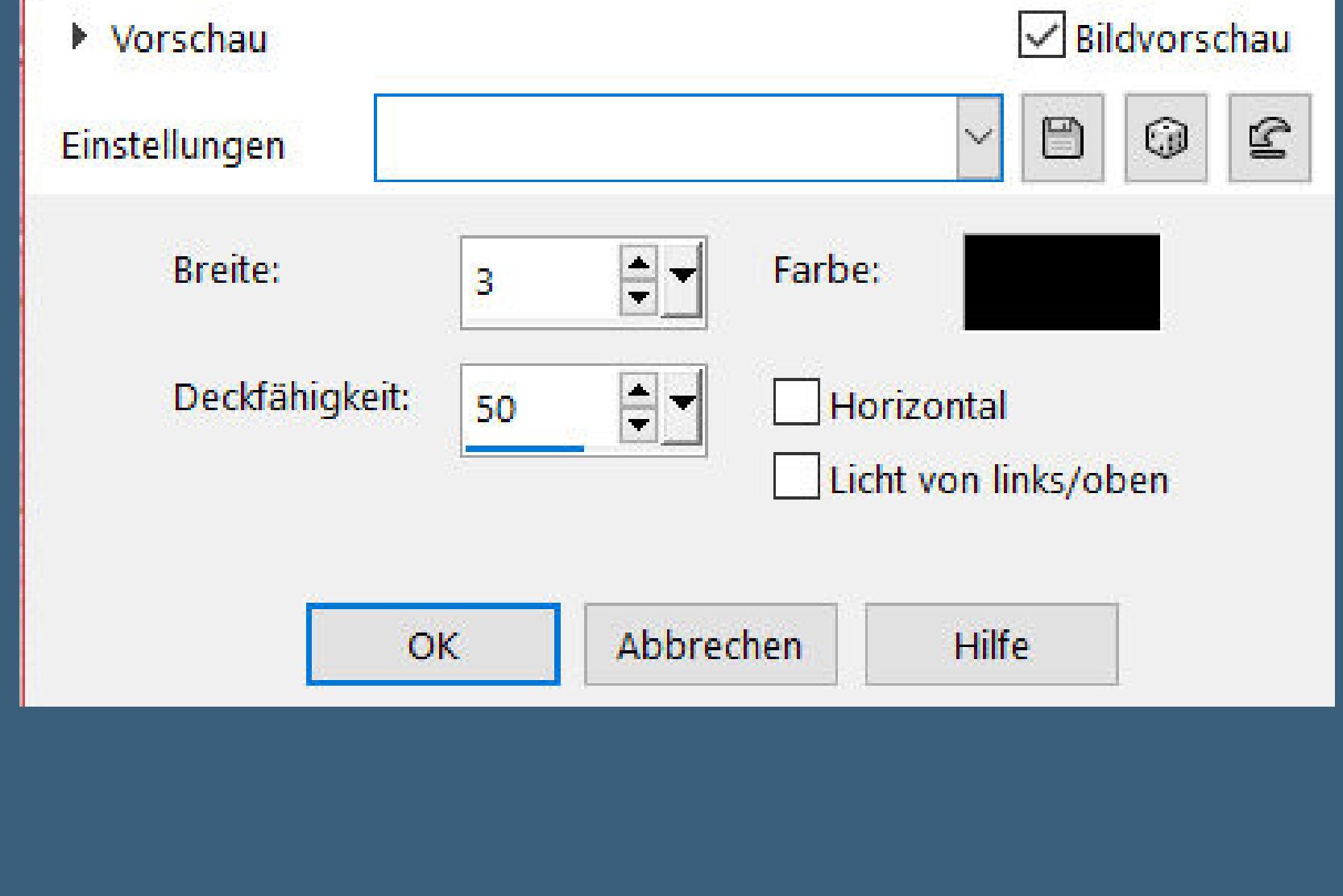

**Auswahl alles**

**Punkt 5 Rand hinzufügen–50 Px weiß Auswahl umkehren–mit dem Verlauf füllen Plugins–Graphics Plus–Cross Shadow Standard**

**Plugins–VM Natural–Lakeside Reection**

 $\times$ 

35

 $\mathbf 0$ 

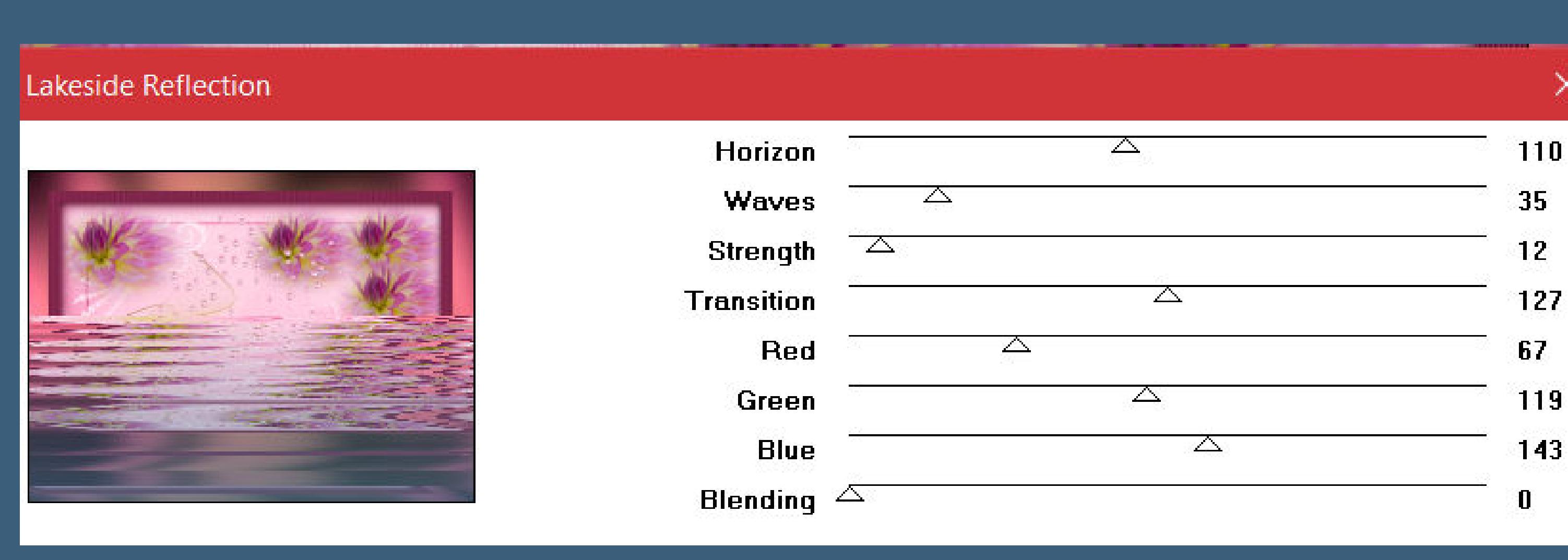

## **Auswahl aufheben Ebene duplizieren–verkleinern auf 95% nach unten zusammenfassen**

**Punkt 6 Plugins–AAA Frames–Texture Frame**

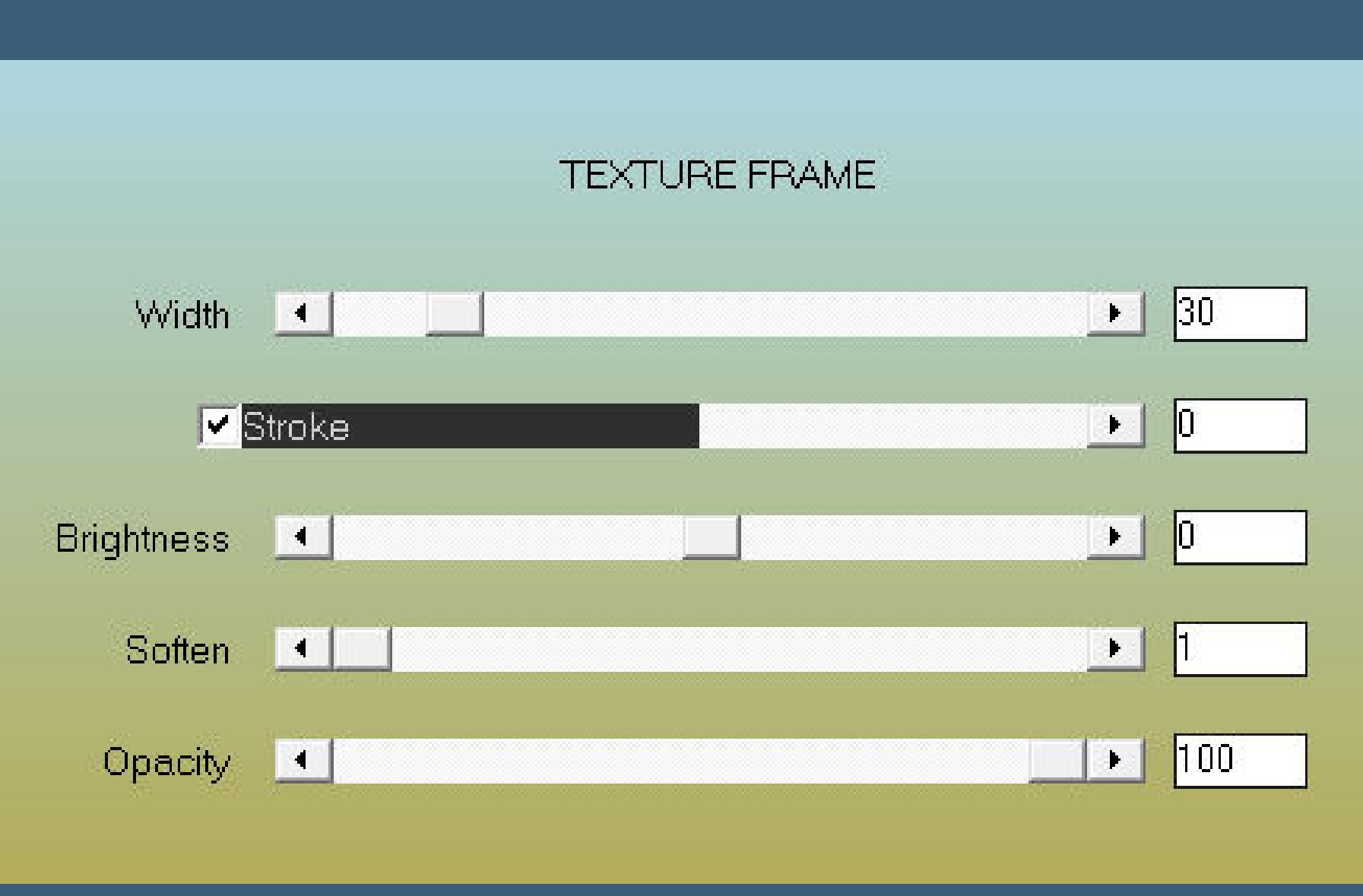

**kopiere deine Personentube–einfügen auf dein Bild passe die Größe an–scharfzeichnen Schlagschatten 0/0/100/50 kopiere \*KTsDeco3\*–einfügen auf dein Bild Objekte–Ausrichten–Oben**

**Punkt 7 Kopiere den Text–einfügen auf dein Bild evtl. kolorieren mit dem Zieleigenschaftenpinsel Schlagschatten 2/2/100/10 wiederhole den Schatten auch auf \*KTsDeco3\* Rand hinzufügen–2 Px Farbe 1 verkleinere dein Bild auf 1000 Px–scharfzeichnen setz dein WZ und das Copyright aufs Bild zusammenfassen**

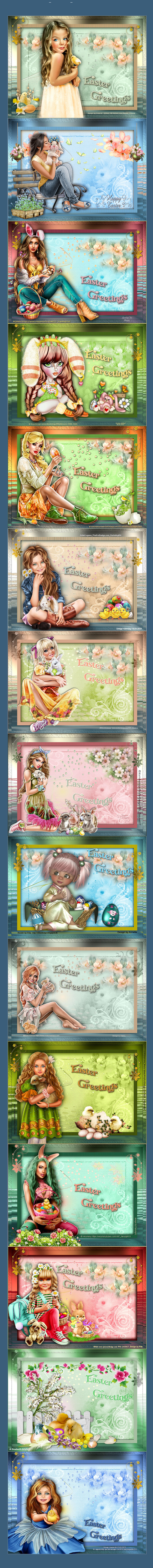

[Inge-Lore's](https://tuts.rumpke.de/) Tutoriale / Stolz [präsentiert](https://de.wordpress.org/) von WordPress